# イバム (日本バレーボール協会 会員登録管理システム)

年度更新後の登録手続きガイド

チームの責任者およびメンバー用(2014/3/13 版)

# ■年度更新について

- 「年度更新」とは、新年度の受付開始直前に行われる更新処理です。
- 年度更新後、チーム・メンバーの状態が変わりますので、新年度の登録手続きを行ってくだ さい。

# ■チーム責任者の方へ

- チーム責任者による選手の一括登録・継続機能(チーム責任者マイページから利用可能) が、全種別で利用可能です。
- なお、一括登録・継続機能で登録したメンバーの登録料は、チームの支払方法設定に関わ らず、チーム責任者による一括支払いになります。

◆年度更新後の状態と登録手続きの概要(詳しくは p.3 以降参照)

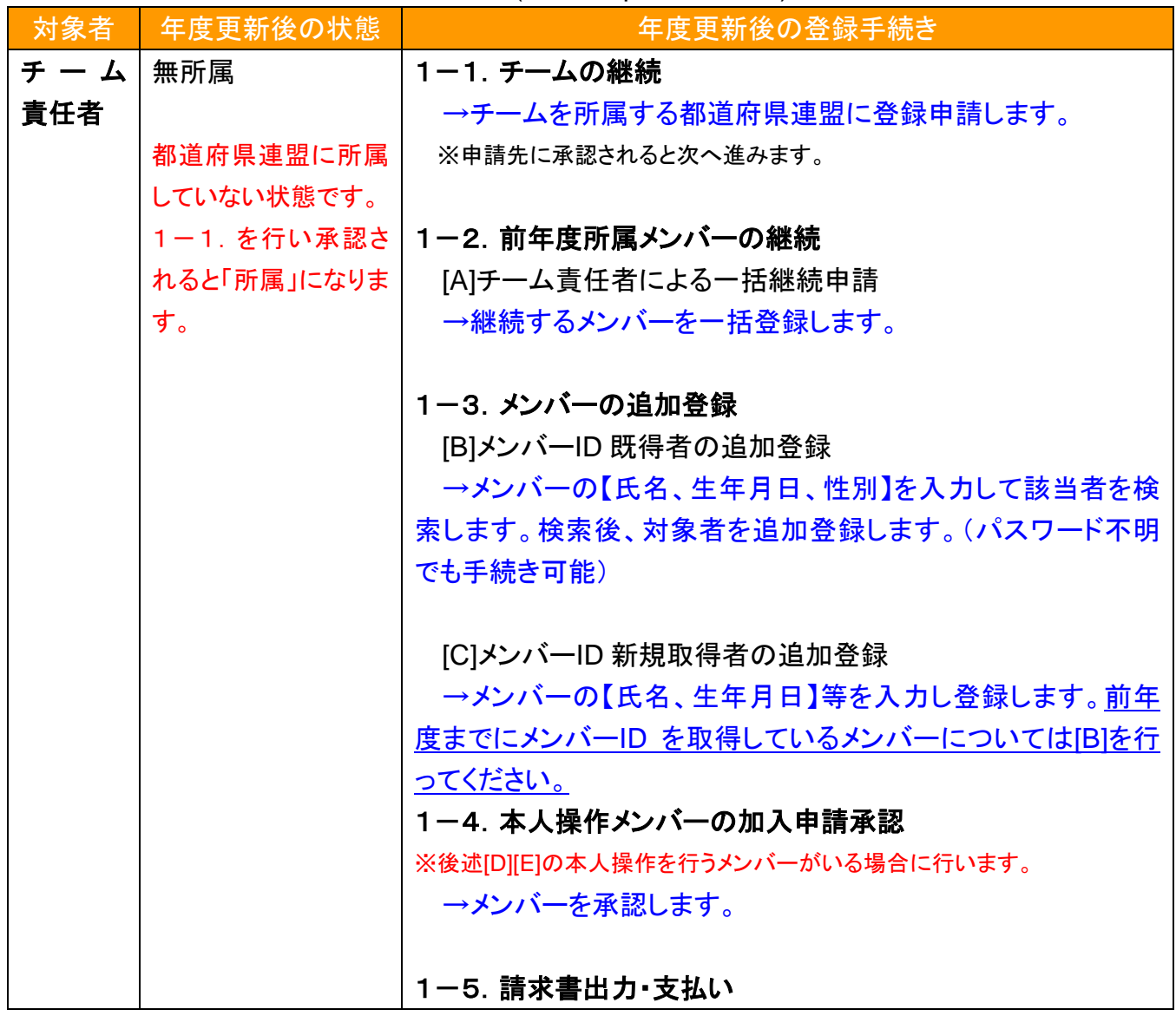

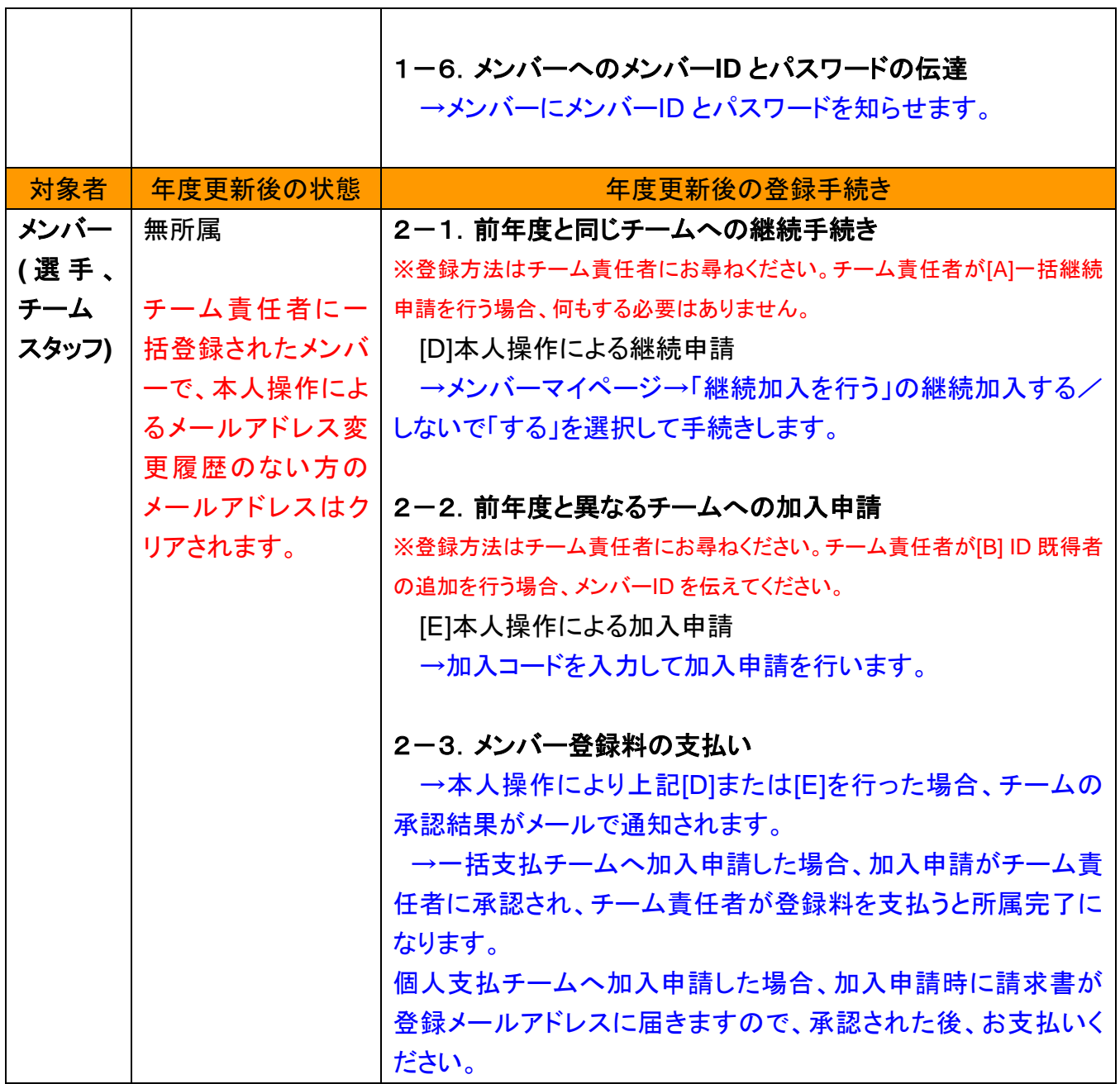

## 1.チーム責任者の手続き

#### 1-1.チームの継続

チームを所属する都道府県連盟へ登録申請します。

- ① チーム責任者マイページ→「連盟への継続加入申請」をクリックします。
- ② 所属先の都道府県連盟を確認して、「継続申請を行う」をクリックします。チーム情報を確認 して、「確認画面へ」をクリックします。
- ③ 内容を確認して、「加入申請を出す」をクリックします。
- ④ 加入申請が都道府県連盟に承認されるまで、メンバーのチームへの加入申請を行えませ ん。

#### 1-2. 前年度所属メンバーの継続

#### **[A]**チーム責任者による一括継続申請

年度更新の時点で所属していたメンバーのうち、継続するメンバーを一括登録します。

- ① チーム責任者マイページ→「メンバー一括所属変更(新規登録、継続)」をクリックします。
- ② 「昨年度所属メンバーの継続手続きへ」をクリックします。
- ③ 各メンバーの継続の有無と選手/チームスタッフの選択を行い、「確認画面へ」をクリックし ます。
- ④ 内容を確認して、「確定する」をクリックします。

#### 1-3. メンバーの追加登録

#### **[B]**メンバー**ID** 既得者の追加登録

メンバーID 既得のメンバーで、前年度、自チームに登録していないメンバーを、本年度、自チー ムへ登録します。(例:前年度中学校で登録した卒業生を、本年度高校で登録する場合など)

- ① チーム責任者マイページ→「メンバー一括所属変更(新規登録、継続)」をクリックします。
- ② 「メンバー検索登録」をクリックします。
- ③ 【メンバーID、かな氏名】もしくは、【かな氏名、生年月日、性別】を入力して「検索」をクリック します。
- ④ 対象者の「追加登録を行う」をクリックします。自チームに追加登録できない状態のメンバー には、「追加登録を行う」ボタンは表示されず、追加登録できない理由が表示されます。
- ⑤ 選手/チームスタッフを選択して、「確認画面へ」をクリックします。
- ⑥ 内容を確認します。引き続き追加登録を行う場合、「確定して検索へ」をクリックします。追加 登録せずに登録料の請求書発行を行う場合、「確定して支払へ」のボタンが表示されます。

※本人承諾を得ない登録などの不正防止のために、メンバー検索登録の履歴が保存されます。

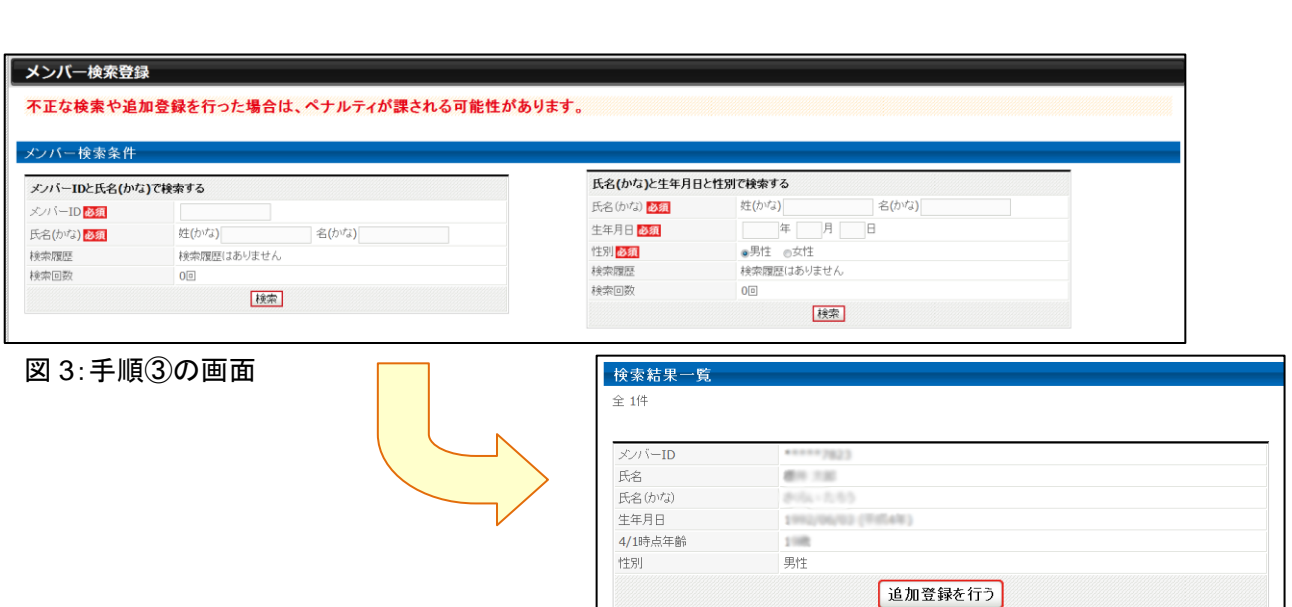

図 4:手順④の画面

#### **[C]**メンバー**ID** 新規取得者の追加登録

メンバーID 新規取得のメンバー(MRS での登録実績がないメンバー)を、自チームに登録しま す。

- ① チーム責任者マイページ→「メンバー一括所属変更(新規登録、継続)」をクリックします。
- ② 「新規選手一括登録(メンバーID 取得)へ」をクリックします。
- ③ 追加するメンバー情報を入力して、「次へ」をクリックします。
- ④ 内容を確認して、「確定して支払へ」をクリックします。

※チーム責任者に代行登録されたメンバーのメールアドレス、電話番号は、空欄(未設定)にな ります。

一括登録後にメンバー本人にメンバーID、パスワードを伝達し、本人操作でメールアドレスの登 録を行ってください。

※手順③で二重登録がある場合、警告画面が表示されます。警告画面では、二重登録対象に 該当するメンバーID(下 4 桁のみ表示)、氏名、生年月日、所属先が表示されます。表示された内 容が、本人の場合、「上記のメンバーで登録を行う(別ウィンドウが開きます)」のリンクから手続き を行ってください。

本人でない場合は、選択にチェックを付けて手続きを行ってください。

#### 1-4. 本人操作メンバーの加入申請承認

メンバー本人がチームへの加入申請を行った場合、メンバーからの加入申請を承認します。対 象のメンバーには、事前に加入コードをお知らせください。

- ① チーム責任者マイページ→「加入承認を行う」をクリックします。
- ② 各メンバーの「保留/承認/却下」を選択して、「次へ進む」をクリックします。または、各メンバ ーの詳細画面からも「保留/承認/却下」を行えます。
- ③ 内容を確認して、「次へ進む」をクリックします。

#### 1-5. 請求書出力・支払い

登録料の請求書出力、支払いを行います。

- ① マイページ→「会費一括支払い対象者の選定」をクリックします。
- ② 一括支払対象者を選択して、「次へ進む」をクリックします。
- ③ 内容を確認して、「次へ進む」をクリックします。
- ④ 出力された請求書を元に、登録料のお支払いをします。

#### 1-6. メンバーへのメンバーID とパスワードの伝達

メンバー本人にメンバーID とパスワードを伝達します。

一括登録された後、メールアドレスが変更されていないメンバーに限り、チーム責任者マイペー ジ→「メンバー一括登録」の配下メンバー一覧にパスワードが表示されます。

## 2.メンバーの手続き **<**本人操作で行う場合**>**

チーム側の手続き(未納)中は、本人操作による申請などの手続きは行えません。

#### 2-1. 前年度と同じチームへの継続手続き

チームへの登録方法は、チーム責任者の指示に従ってください。

チーム責任者が一括継続する場合、メンバーは何もする必要がありません。

チーム責任者から、メンバー本人がチームへ加入申請するよう指示された場合、下記の手順で チームへの加入申請を行ってください。

#### **[D]**本人操作による継続申請

- ① メンバーマイページ→「継続加入を行う」をクリックします。
- ② 継続加入する/しないで「する」を選択して「次へ」をクリックします。
- ③ 選手/チームスタッフを選択して、「次へ進む」をクリックします。
- ④ 内容を確認して、「登録する」をクリックします。

#### 2-2. 前年度と異なるチームへの加入申請

チームへの登録方法は、チーム責任者の指示に従ってください。

チーム責任者が代行して登録する場合、申請先のチーム責任者に、メンバーID を伝えてくださ い。メンバーは何もする必要がありません。

チーム責任者から、メンバー本人がチームへ加入申請するよう指示された場合、チーム責任者 に加入コードを確認して、下記の手順で加入申請を行ってください。

#### **[E]**本人操作による加入申請

- ① メンバーマイページ→「1 チームへの加入申請」をクリックします。
- ② チーム責任者に確認した加入コードを入力して、「次へ進む」をクリックします。
- ③ 選手/チームスタッフを選択して、「確認画面へ」をクリックします。
- ④ 内容を確認して、「登録する」をクリックします。

#### 2-3. メンバー登録料の支払い

一括支払チームへ加入申請した場合、加入申請がチーム責任者に承認され、チーム責任者が 登録料を支払うと所属完了になります。

個人支払チームへ加入申請した場合、加入申請時に請求書が登録メールアドレスに届きますの で、承認された後、お支払いください。

### 3.補足:メンバーパスワード問合せ方法

## 【方法1】チーム責任者によって一括登録された後メールアドレス変更をしておらず、チ ームに所属中の場合

チーム責任者にパスワードをお聞きください。

チーム責任者マイページ→「メンバー一括所属変更(新規登録、継続)」の配下メンバー一覧画 面でパスワードの確認が可能です。

#### 【方法2】メールアドレスが設定されている場合

- ① メンバーログイン画面→「パスワードをお忘れの方はこちら」をクリック
- ② メンバーID を入力して、「確認する」をクリックします。
- ③ 登録されているメールアドレスに、パスワードが通知されます。

もしメールアドレスがクリアされた(未設定)状態の場合、「メールアドレスが登録されていません」 と表示され、【方法3】へのリンクが表示されます。

登録されているメールアドレスでメールが受信できない場合、パスワードを確認する方法はあり ません。本人確認を行うための登録項目が多くないため、偽りの問合せの可能性を無視できな いためです。

この場合の対策として、予備メールアドレスの登録を可能にしました。メンバーの登録項目に「予 備メールアドレス」が追加されます。パスワード問合せを行ったときに、主たるメールアドレスだけ でなく、予備メールアドレスへもパスワードが送信されます。

#### 【方法3】メールアドレスが設定されておらず、無所属の場合

- ① メンバーログイン画面→「メールアドレスが設定されていない方はこちら」をクリックします。
- ② メールが受信できるメールアドレスから画面に記載れているメールアドレスに空メールを送 信します。
- ③ 受信したメール本文のURLをクリックします。
- ④ 【メンバーID、氏名(漢字)、生年月日】を入力して、「送信」をクリックします。
- ⑤ ④で入力した内容が、登録されている内容とすべて一致した場合、通知先メールアドレスに パスワードが記載されたメールが送信されます。

以上